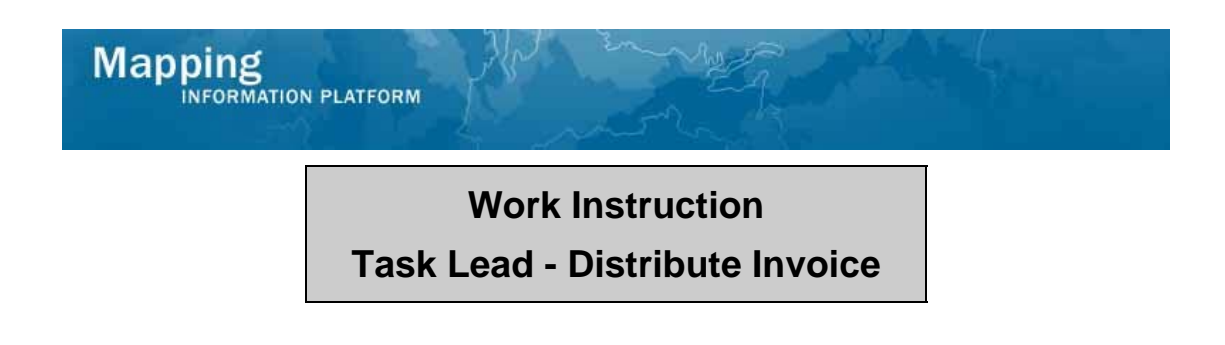

## **Purpose**

This work instruction is used to outline the process in which the Task Lead sends an invoice for additional fees to a requestor. This activity only applies to revision cases where the fee type selected is Alluvial Fan and will not appear for any other type of revision case.

## **Prerequisites**

- The Review Determination activity is complete
- Project involves Alluvial Fan

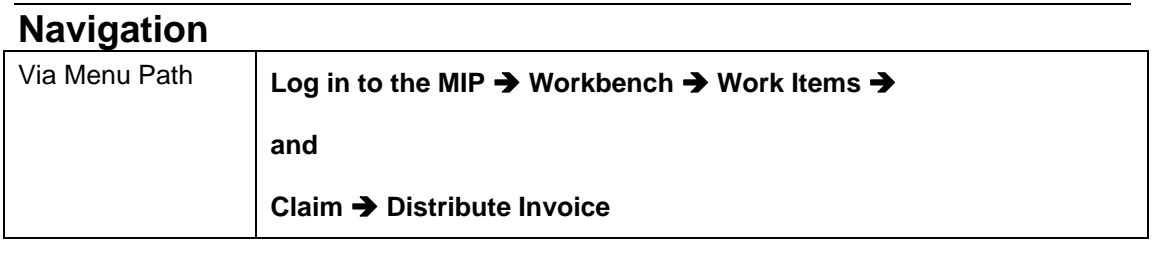

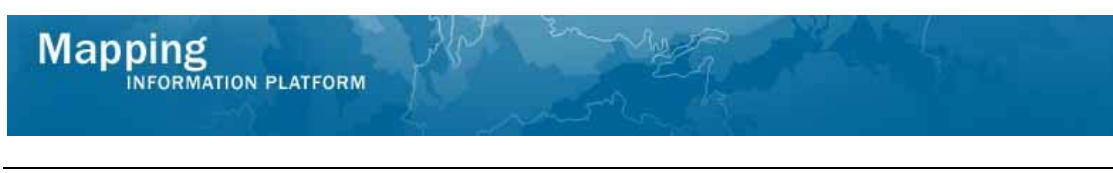

## **Work Steps**

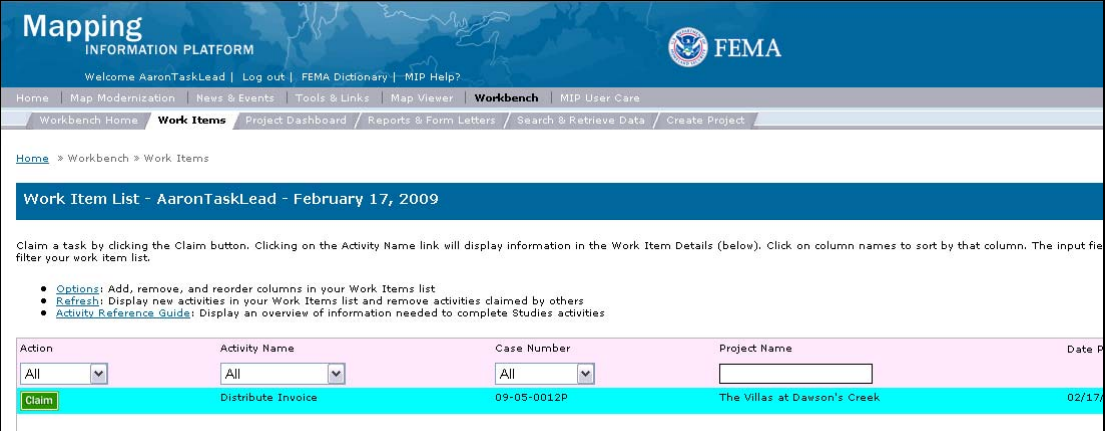

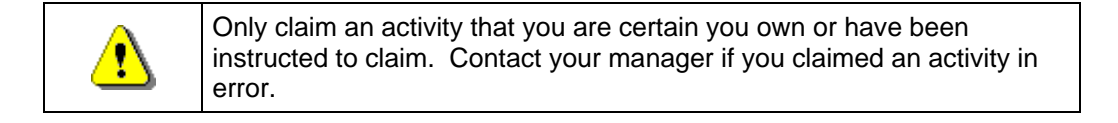

# **1.** Click on: **Claim** to claim the activity

**2.** Click on: **Distribute Invoice** to enter the Distribute Invoice activity

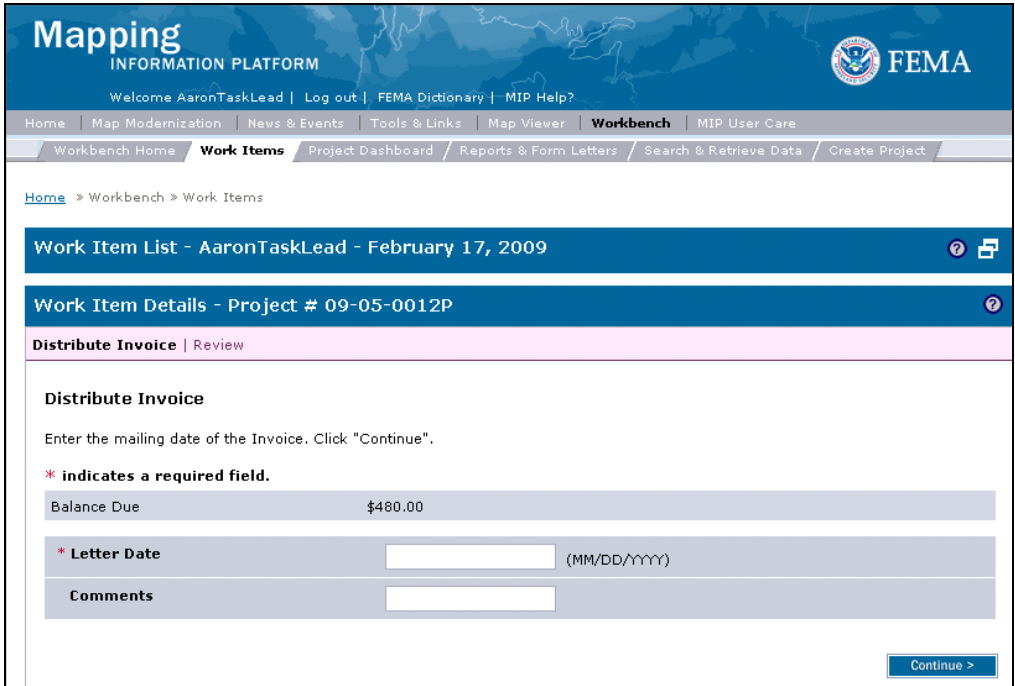

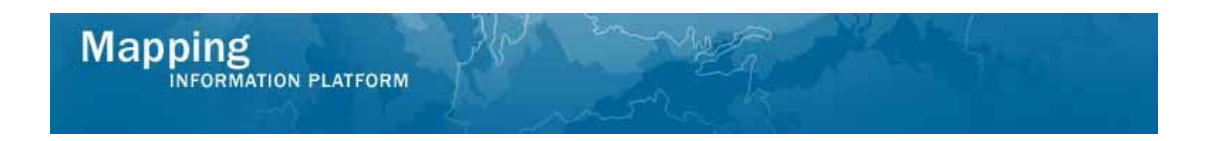

- **3.** Enter the Letter Date that appears on the final invoice that is mailed.
- **4.** Click on: **Continue Continue Continue Click** to move to the Review screen

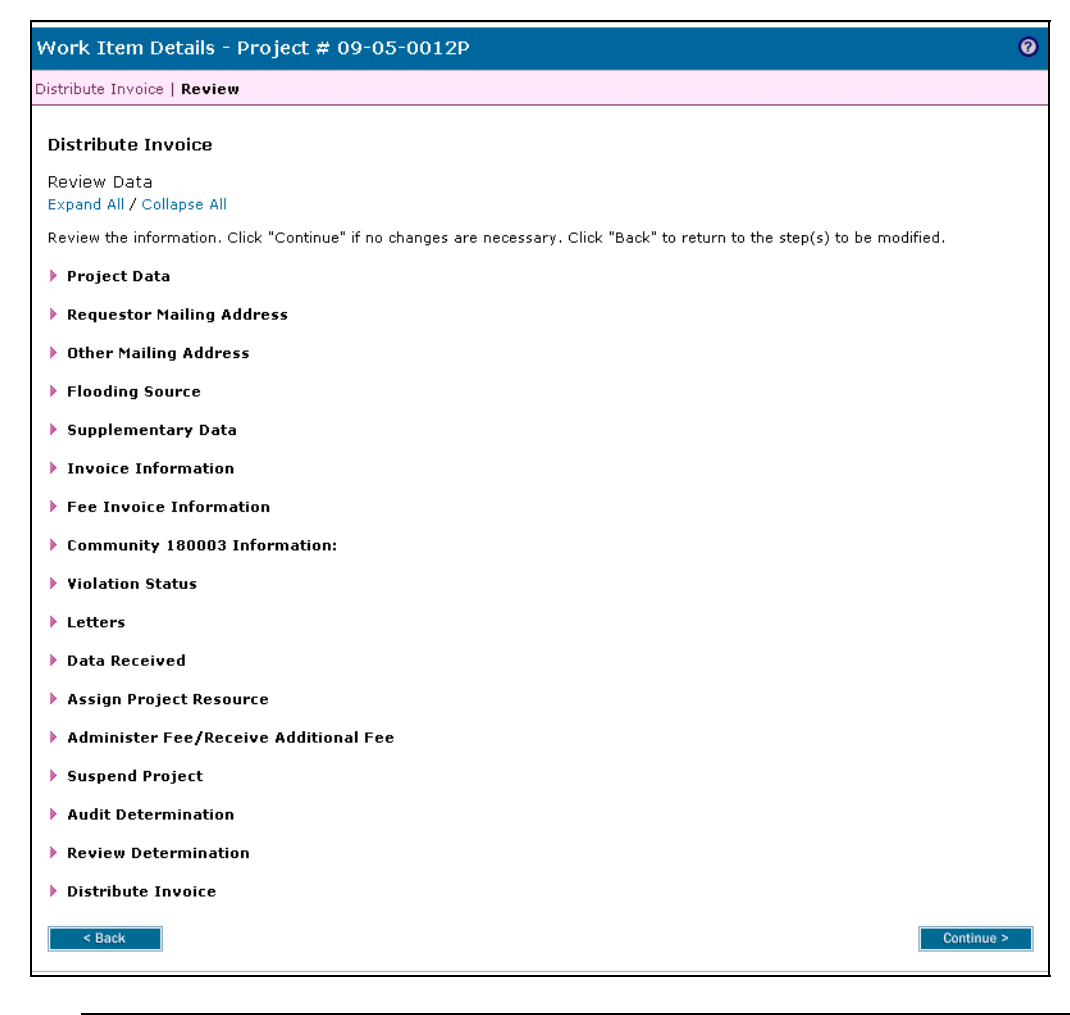

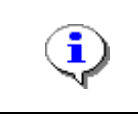

On the Review screen, click the twisties to the left of the listed name to expand a single element. To view all elements, click the Expand All link to show all data fields and information entered.

**5.** Review the information and click

Continue >

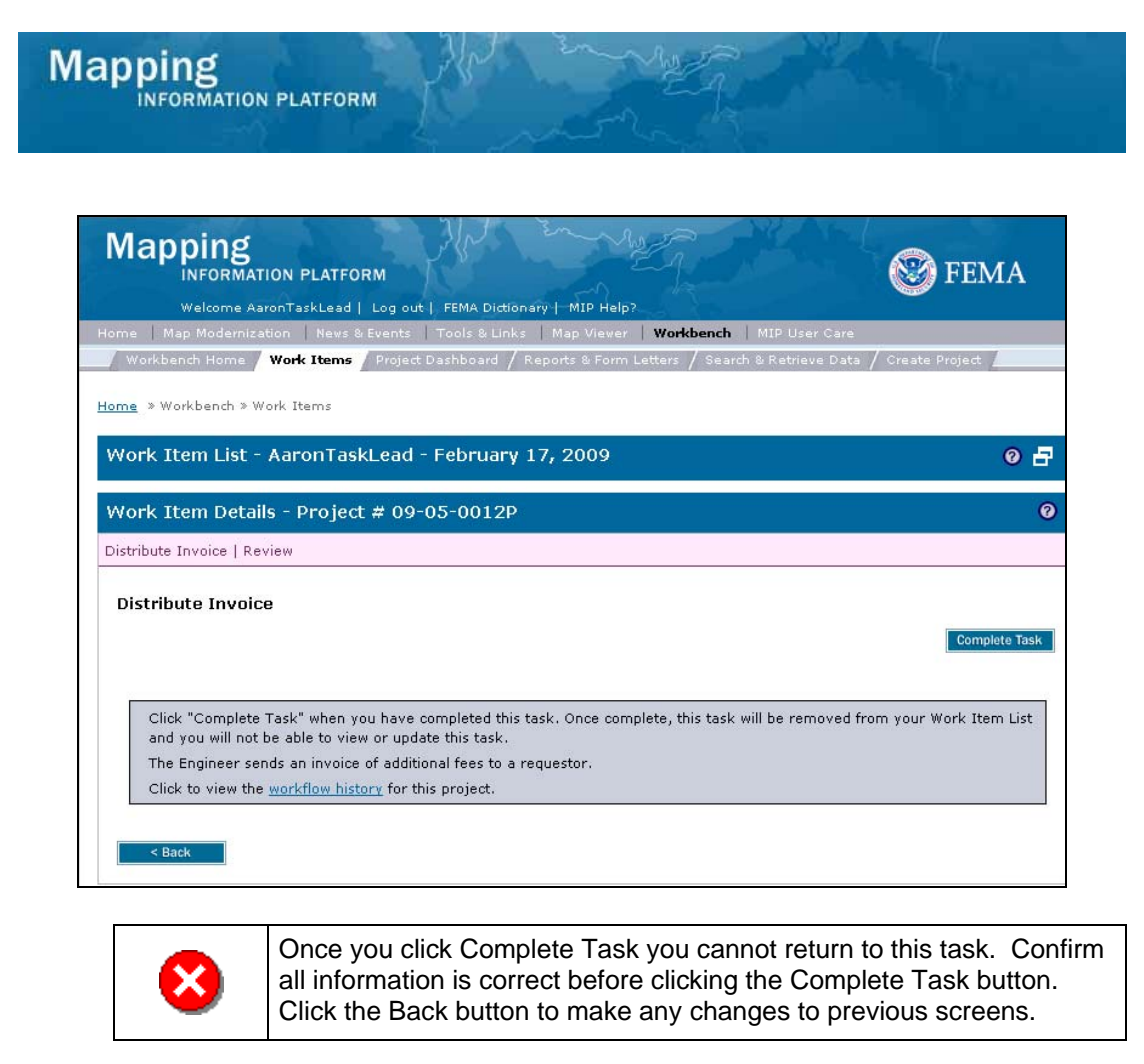

**6.** Click on: **Complete Task to complete the activity** 

#### **Results**

The next activity is Receive Invoiced Fee conducted by the Fee Administrator.

Last updated: March 2009